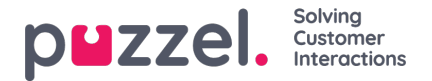

# **Lisäominaisuudet**

Puzzelin edistyksellinen, tekoälypohjainen Interaction Analytics -moduuli nostaa Agent Assist -moduulin seuraavalle tasolle. Se sisältää kolme lisäosaa, sentiment-indikaattorin ja suojatun litterointihistorian, joka pitää chat-historian luottamukselliset tiedot nimettöminä.

Moduulin kolme lisäosaa:

- Botti
- Litteroinnit
- Knowledgebase

Näiden kolmen lisäosan kätevät ehdotukset helpottavat asiakaspalvelijan työtä ja parantavat asiakastuen laatua.

Ennen kuin siirrymme käsittelemään lisäosia, tutustutaan sovelluksen uudistettuihin perusosiin. Ne ovat käytössäsi, kun tilaat Interaction Analytics -moduulin. Tämä moduuli sisältää lisäarvoa tuovia ominaisuuksia, kuten yhteistietokortin sentiment-indikaattorin ja anonymisoidun palvelutilanteiden historian.

## **Asiakkaan tunnelman analysointi**

Grafiikan sisältämä sentiment-indikaattori kertoo asiakkaan mielialasta eli tunnelmasta palvelutilanteiden aikana. Grafiikan avulla saat käsityksen siitä, kuinka tyytyväinen asiakkaasi on saamaansa palveluun. Sen avulla voit kehittää vuorovaikutustasi asiakkaan kanssa seuraavissa palvelutilanteissa. Kuvakkeen taustaväri kertoo asiakkaan tunnelman: Vihreä kuvaa positiivista, kellertävä neutraalia ja punainen negatiivista. Kuvakkeen sisällä oleva nuoli osoittaa kehityssuunnan.

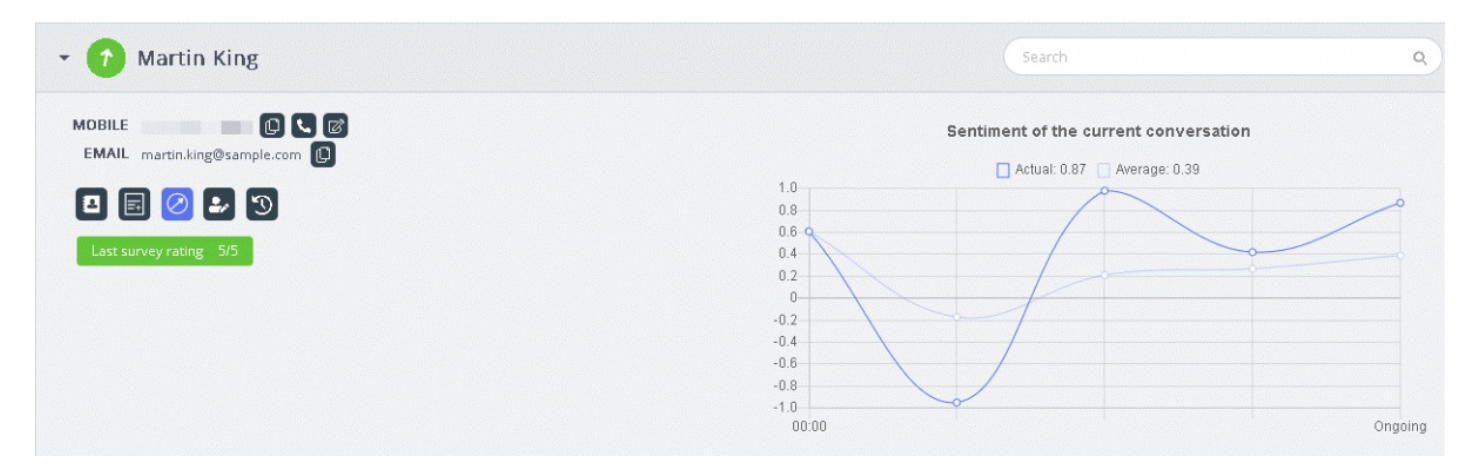

Tässä analyysissä on kaksi tutkimuskohdetta:

- 1. Tämän palvelutilanteen analyysi [Todellinen]
- 2. Kaikkien palvelutilanteiden analyysi [Keskiarvo]

Todellinen-käyrä perustuu tämän palvelutilanteen tunnelmaan. Keskiarvo-käyrä koostuu kaikista palvelutilanteista ensimmäisestä yhteydenotosta alkaen, ja tulos on yhteenlaskettujen arvojen keskiarvo. Näin varmistetaan analyysin johdonmukaisuus.

## **Note**

Tuoreimman kyselyn tulos näkyy hetken ajan yhteystietokortissa, ja voit päätellä siitä asiakkaan tunnelman.

## **Litterointien katselu (View transcripts)**

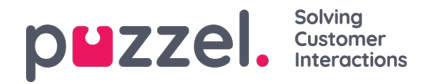

Jos olet tilannut Advanced Agent Assist -ominaisuuden, palvelutilanteet anonymisoidaan, joten palvelutilanteen aikana mainitut henkilötiedot eivät näy ikkunassa. Kun napsautat View transcripts -painiketta, näet litterointihistorian, jossa henkilön nimi ei näy luottamuksellisten tietojen kohdalla. Voit lisätä litterointeihin helposti tunnisteita, kuten avainsanoja ja lauseita, joita hyödynnetään vastaavien palvelupyyntöjen hakutuloksissa.

# **Chatbot-ehdotukset**

Botti voi antaa joko automaattisia tai manuaalisesti haettavia ehdotuksia. Botti antaa automaattisia ehdotuksia sen mukaan, kuinka se ymmärtää kysymyksen. Jos ehdotukset eivät vastaa kysymykseen, voit hakea vastausta kirjoittamalla hakusanan hakuvälilehdelle.

## **Automaattiset chatbot-ehdotukset**

Botti voi antaa käyttöösi automaattisia ehdotuksia asiakkaan kysymykseen. Kaikki asiakkaalta saapuvat viestit välitetään automaattisesti chatbotille, joka antaa ehdotuksen. Chatbot antaa neljänlaisia vastauksia:

- Tekstivastaukset
- Painikevastaukset (sisältää valittavia vaihtoehtoja)
- Linkit
- Toiminnot (integroiduilla moduuleilla suorittavat toiminnot)

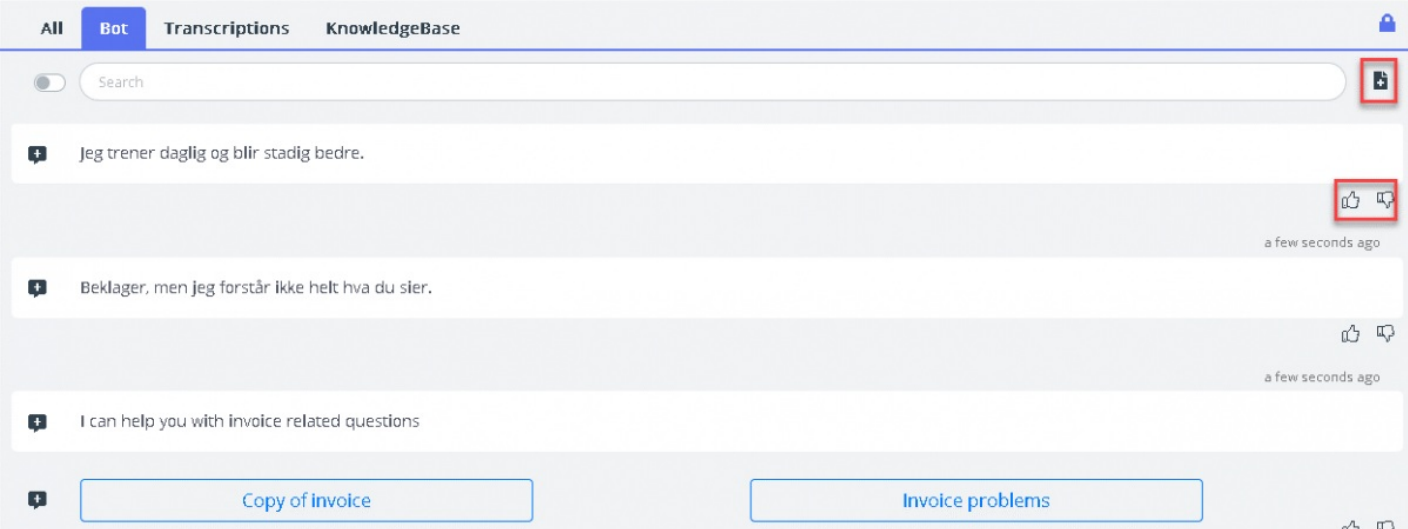

Asiakaspalvelijat voivat kertoa mielipiteensä botin antamista tuloksista peukku ylös/alas -painikkeella. Botin ohjelmoija hyödyntää palautetta botin kehittämisessä. Tulosten avulla analysoidaan ja kehitetään botin hakutuloksia. Voit myös ehdottaa botin ohjelmoijalle tiettyyn aihealueeseen lisättäviä artikkeleita napsauttamalla hakukentän vieressä olevaa kuvaketta. Näytölle avautuu uusi ikkuna, jossa voit kirjoittaa ja lähettää palautetta botin ohjelmoijalle.

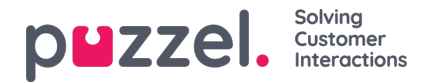

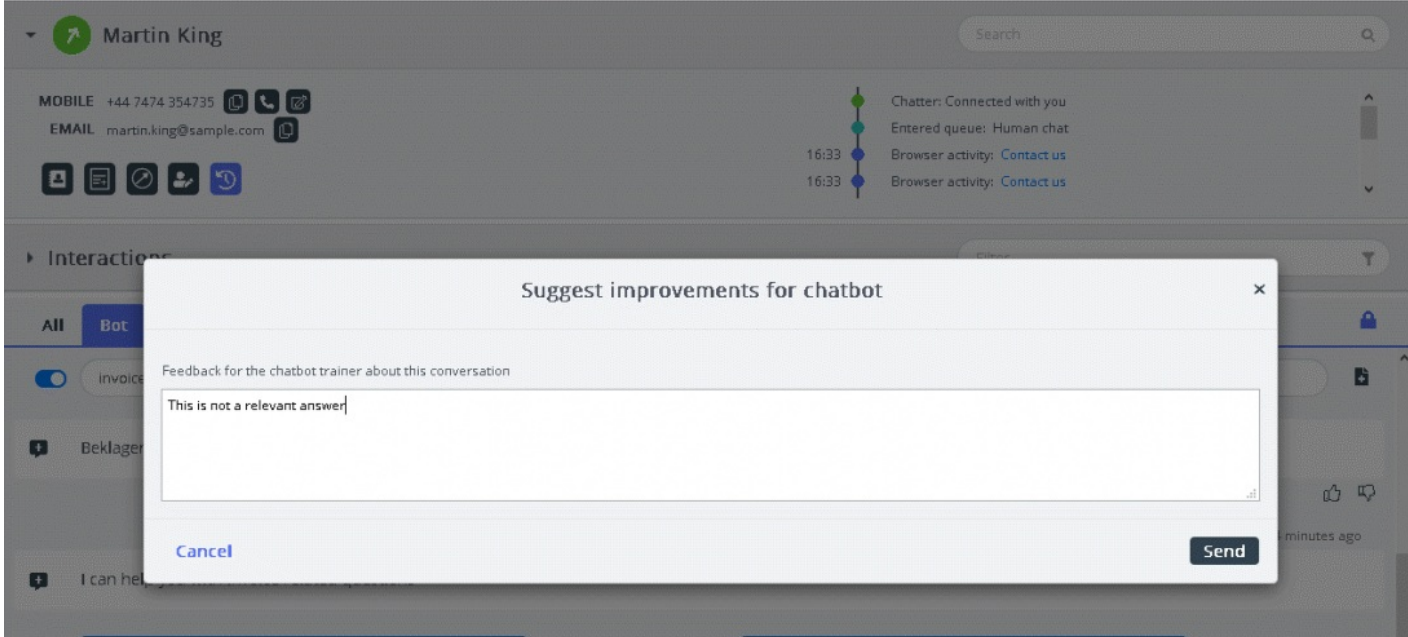

#### **Haku kirjoittamalla hakusanoja**

Voit myös hakea ehdotuksia kirjoittamalla hakusanoja. Tällöin automaattinen haku poistuu tilapäisesti käytöstä. Automaattisia hakuja suoritetaan vasta sitten, kun liikutat hakukentän vasemmalla puolella olevaa valintanappia.

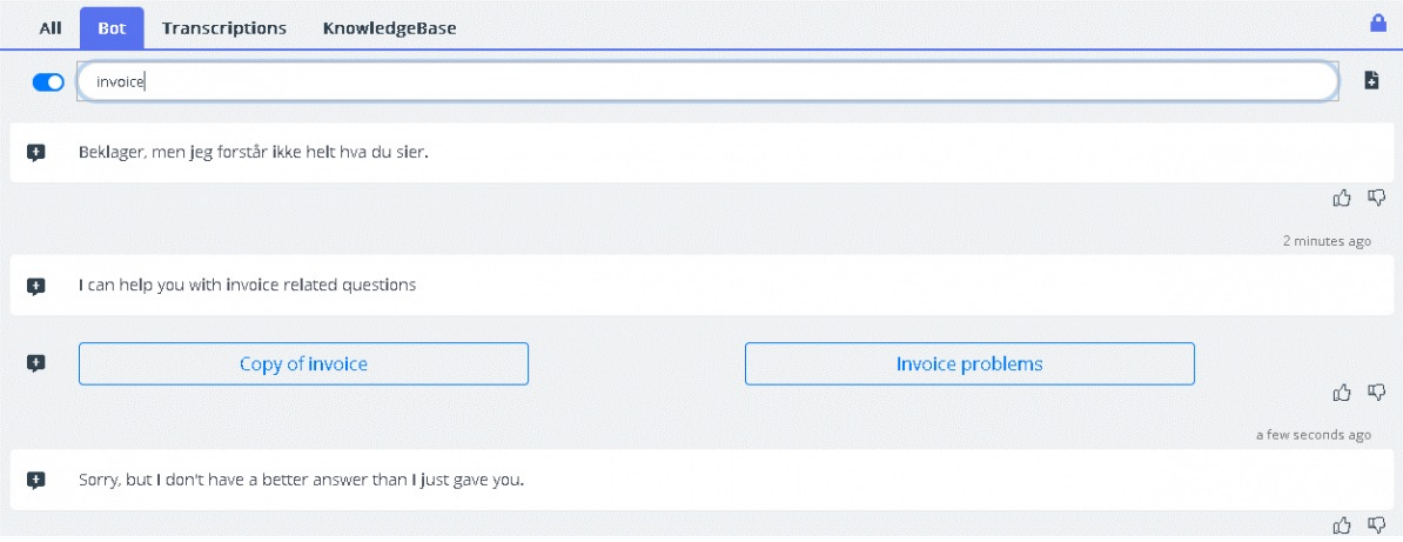

Chatbotin ehdottamat vastaukset voidaan ohjata asiakkaalle viestin vasemmalla puolella olevalla nuolella. Ehdotus siirtyy chat-ikkunaan, jossa voit tarvittaessa muokata sitä ennen sen lähettämistä asiakkaalle. Voit ohjata asiakkaan chat-ikkunaan myös painikevaihtoehtoja, muttaet voi muokata niitä.

# **Litteroinnit**

Nämä ehdotukset perustuvat aiemmissa palvelutilanteissa esitettyyn vastaavaan anonymisoituun palvelupyyntöön. Toiminnon avulla voit vastata samantyyppisiin palvelupyyntöihin paljon nopeammin. Voit avata näkyviin koko litteroinnin napsauttamalla sitä. Sopivat avainsanat näkyvät korostettuna tekstinä, ja voit suodattaa koko keskustelua vapaamuotoisen tekstin avulla. Näin saat näkyviin oikean katkelman keskustelusta.

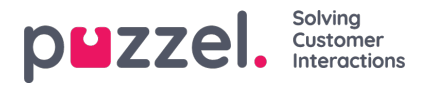

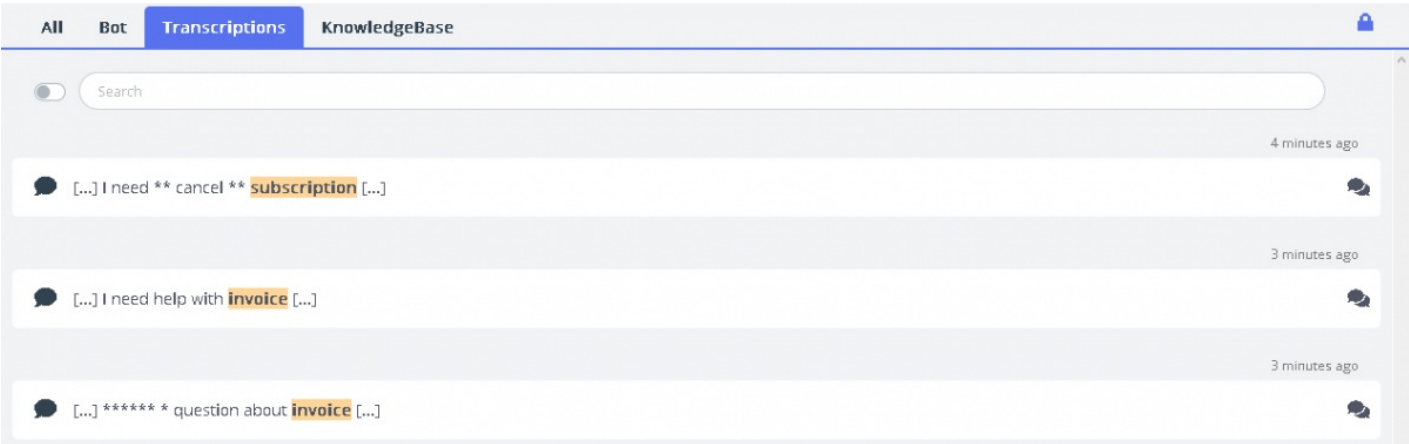

# **Knowledgebase**

Kun chat on meneillään, voit hakea ehdotuksia palvelupyyntöjen Knowledgebase-tietokannasta. Palvelupyyntö analysoidaan automaattisesti, jotta sitä parhaiten vastaavat ehdotukset löytyvät tietokannasta. Voit käyttää apunasi kolmen olennaisimman artikkelin luetteloa. Voit välittää asiakkaalle vastauksena yhden tai useamman artikkelin napsauttamalla kuvaketta tai muokata artikkelin sisältöä ennen sen lähettämistä asiakkaalle.

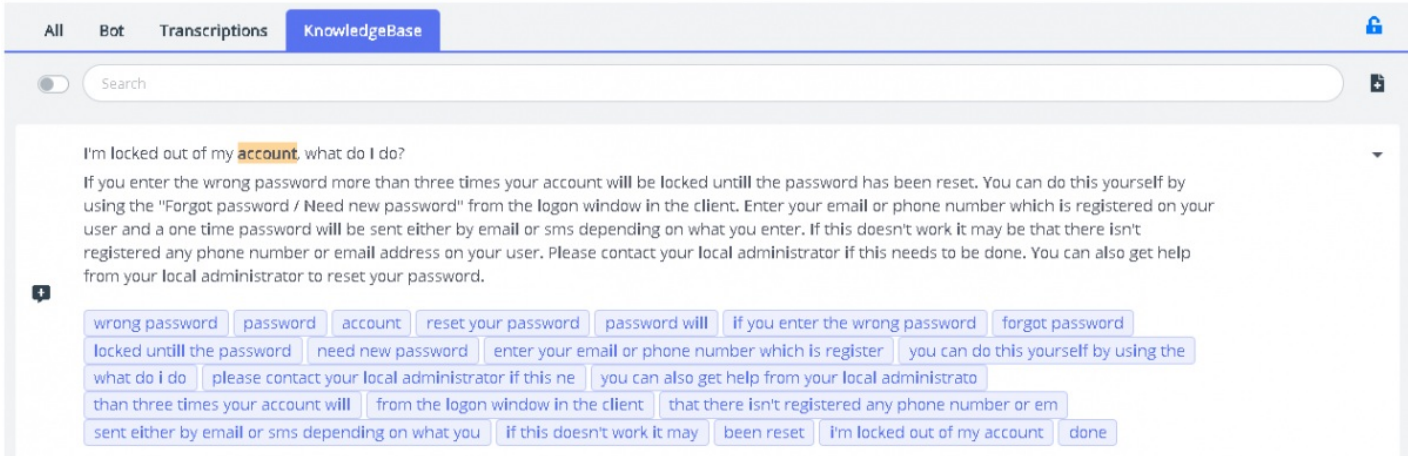

Jos Knowledgebase-artikkeli sisältää liitteitä, asiakaspalvelija voi ladata sen napsauttamalla liitettä. Asiakaspalvelija voi myös välittää liitteen asiakkaan käyttöön napsauttamalla kopiointilinkin kuvaketta ja liittää linkin chat-ikkunaan, sähköpostiin tai tekstiviestiin. Tämä linkki ja sen kautta avautuva asiakirja ovat asiakkaan käytettävissä 48 tunnin ajan.

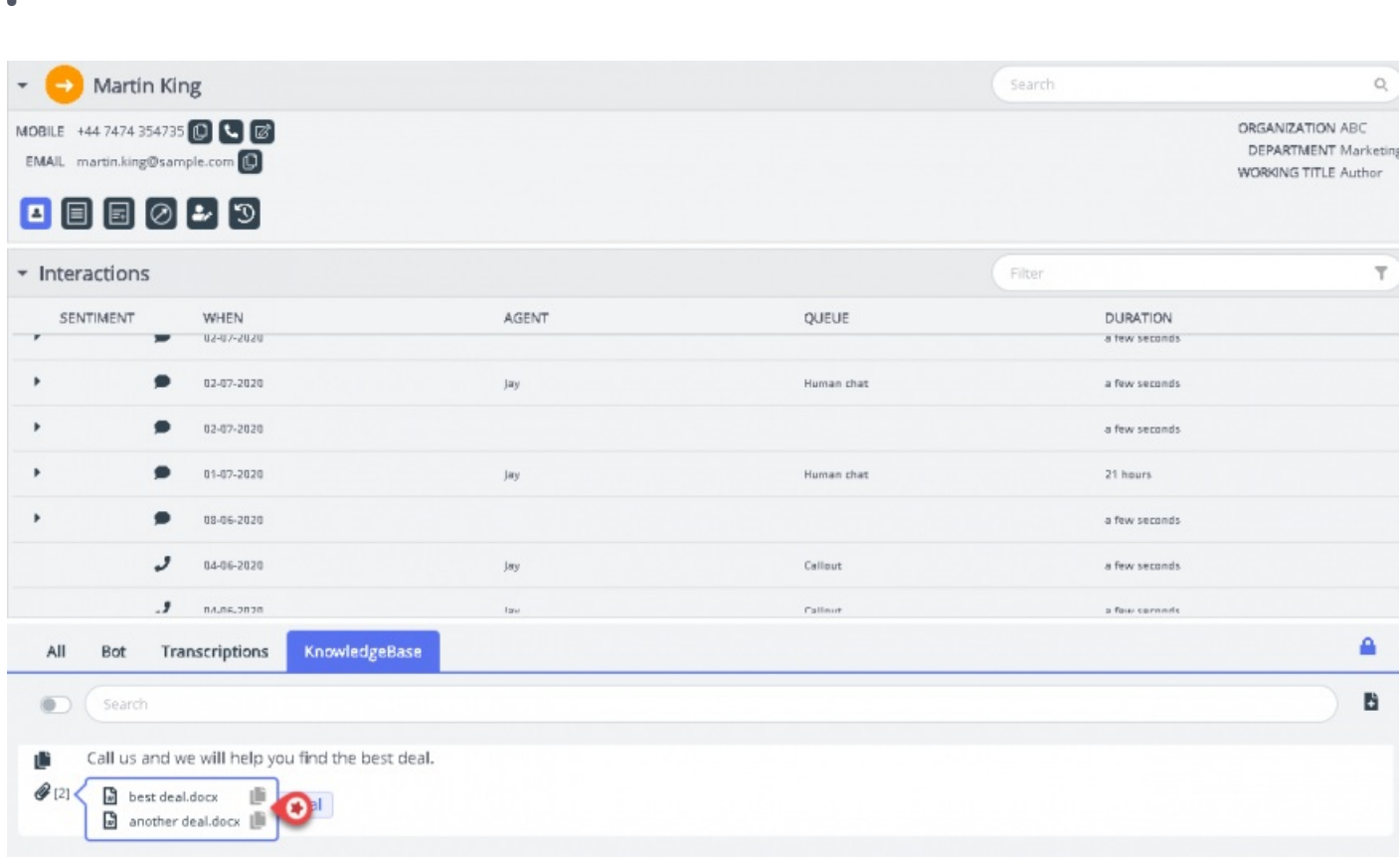

Voit etsiä artikkelia myös kirjoittamalla hakusanoja Knowledgebase-ikkunan hakukenttään. Hakusanahaku poistaa käytöstä automaattisen haun. Saat automaattisen haun takaisin käyttöön liikuttamalla valintanappia. Edistyksellinen hakutoiminto tekee hakusanoista morfologisen analyysin ja antaa parempia hakutuloksia. Esimerkiksi sanalla 'kopio' löytyvät myös sanoja 'kopiot' ja 'kopiointi' sisältävät tulokset.

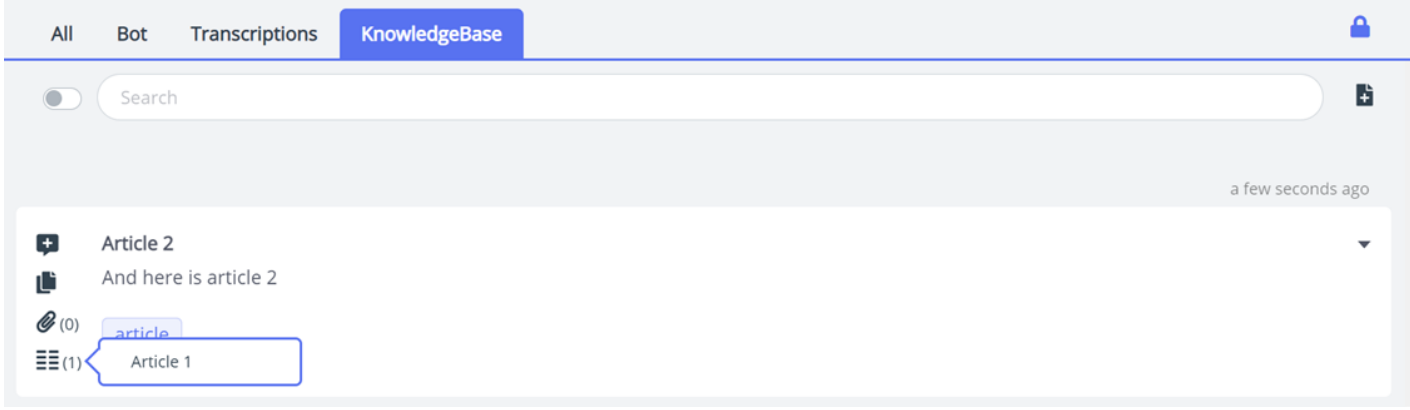

Voit myös etsiä artikkelia manuaalisesti Knowledgebase-paneelin hakukentän avulla. Koska manuaalinen haku deaktivoi automaattisen haun, joudut vaihtamaan painiketta automaattisen haun jatkamiseksi. Edistynyt hakutoiminto tekee morfologisen analyysin etsittävistä sanoista ja tarjoaa parempia tuloksia. Esimerkiksi ;: sana 'kopio' saa tuloksia myös 'kopioille' ja 'kopioinnille'.

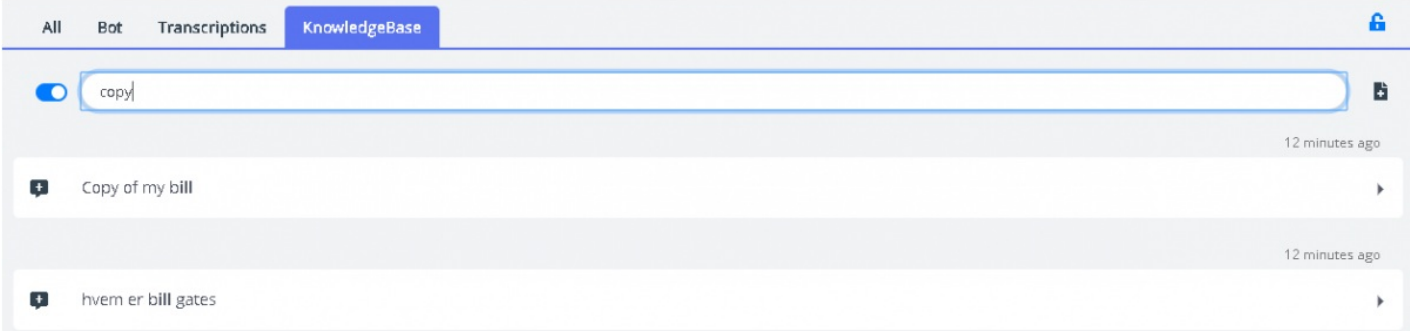

Copyright ©2022 Puzzel Ltd. All rights reserved. www.puzzel.com

Solving

puzzel. Solving

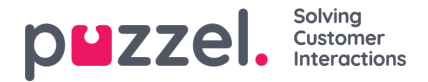

#### **Knowledgebase-artikkelien ehdottaminen**

Asiakaspalvelijat voivat myös ehdottaa Knowledgebase-tietokantaan lisättäviä artikkeleita. Avaa**Suggest a new article** ikkuna napsauttamalla hakuruudun oikealla puolella olevaa kuvaketta. Kirjoita kysymys ja vastaus ja napsauta lähetyspainiketta.

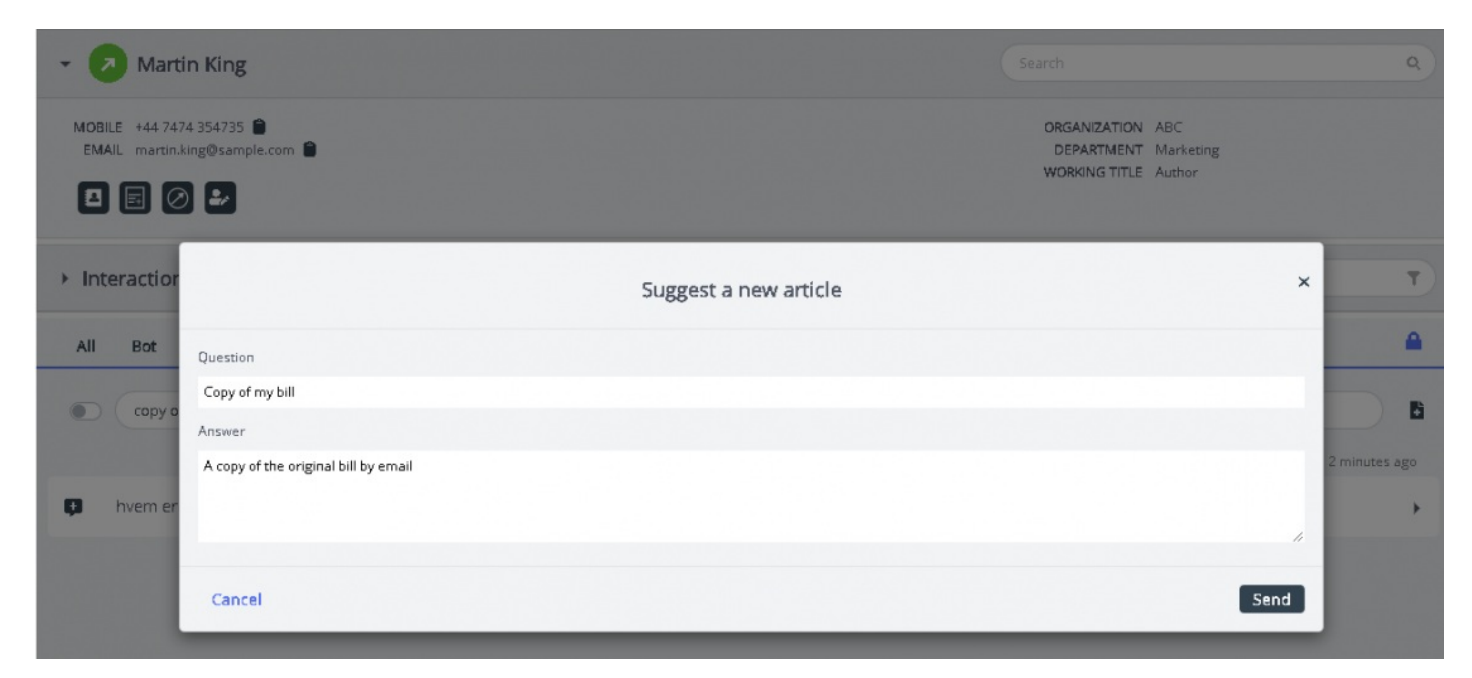

Ehdotettu artikkeli lähetetään Knowledgebase Management Systemin Saapuneet-kansioon pääkäyttäjän hyväksyttäväksi.

#### **All-välilehti**

**All-**välilehden ikkunaan kootaan ehdotukset, jotka on kerätty kaikista asiakkaan tilaamista hakukannoista. Kun asiakkaan palvelupyyntö saapuu, tässä ikkunassa näkyvät useista hakukannoista kerätyt hakutulokset, jotka sisältävät tilanteeseen parhaiten sopivat toimintaohjeet. Seuraava esimerkki sisältää tulokset eri hakukannoista:

- botin ehdottama jatkokysymys, jolla pyydät lisätietoja
- samankaltaisten palvelutilanteiden litteroinnit, joista saattaa löytyä vastaus palvelupyynnön kysymykseen
- tietokannasta peräisin oleva artikkeli, joka liittyy esitettyyn kysymykseen.

Valitse mikä tahansa näistä ehdotuksista ja jatka sen mukaisesti.

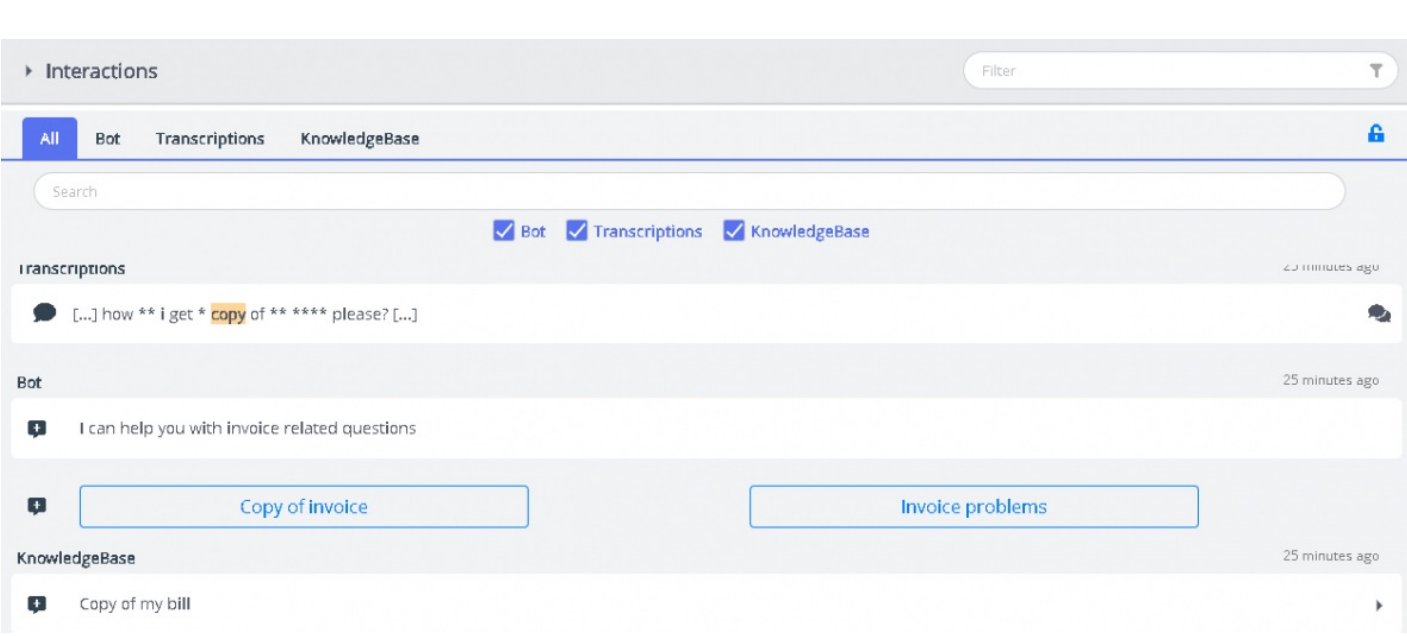

All-välilehden ehdotukset ovat täysin automatisoituja, ja ne päivittyvät meneillään olevan keskustelun mukaan. Pinomuistiin lisätään uusia ehdotuksia, jotka siirtyvät automaattisella vieritystoiminnolla automaattisesti alaspäin, kunnes vierität ikkunan sisältöä itse tai valitset yhden kohteista. Kun vierität sisältöä alareunaan saakka, automaattinen vieritys käynnistyy uudelleen.

Eri hakukannoista ehdotetut tulokset tai uudet viestit on merkitty ikkunaan selkeästi. Tämä helpottaa työtäsi, kun seuraat välillä muuta sisältöä [toista välilehteä tai sovellusta].

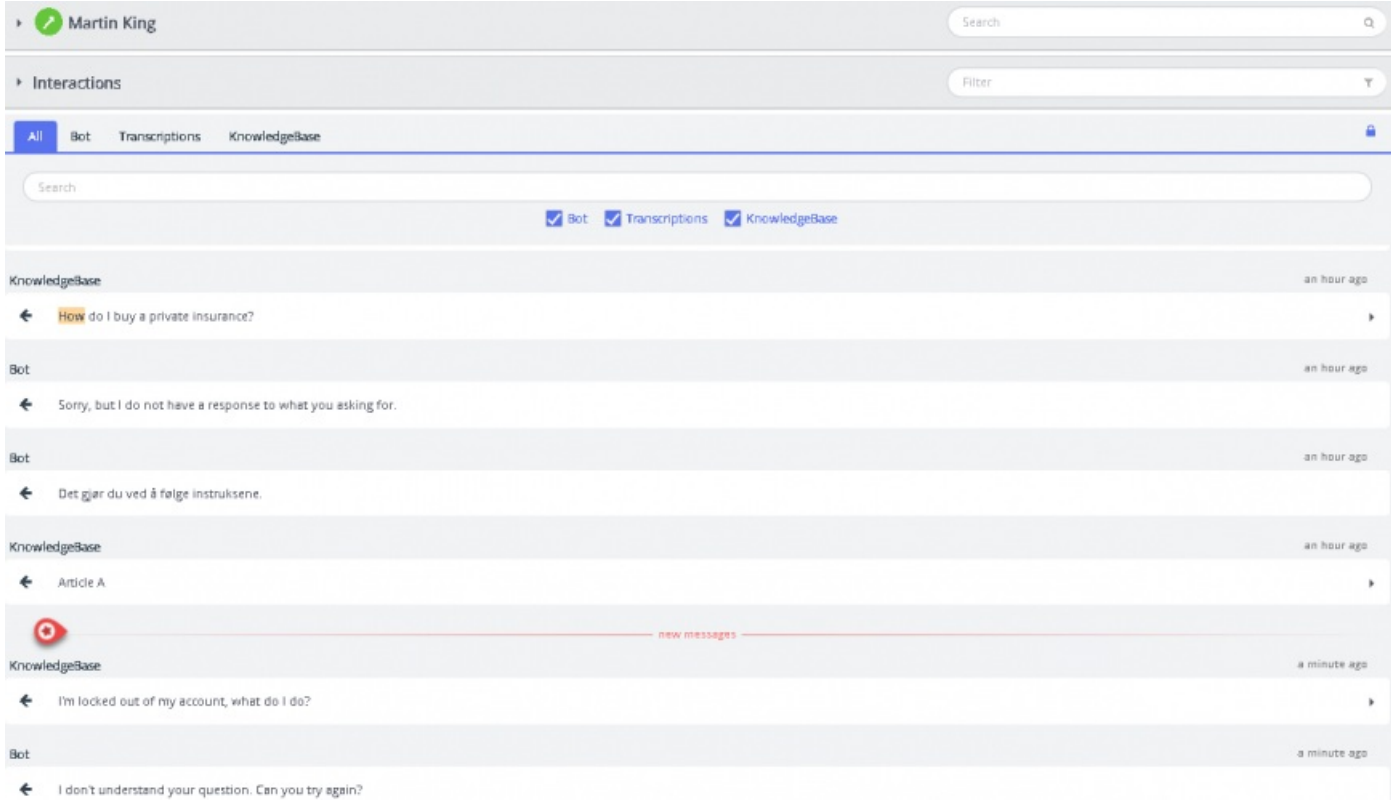

puzzel. Solving